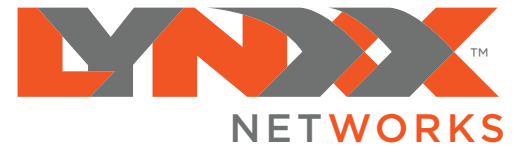

# Lynxx DVR User Guide

## Reinvent the Way You Watch TV

With Lynxx Cloud DVR your TV programs are waiting for you when you're ready to watch! Record a minimum of 6 programs broadcast at the same time. Schedule recordings for a full season of a program. Watch live TV while recording another program on a different channel. Pause and rewind live TV. It's a whole new innovative TV experience.

### **Prices start** as low as \$5.95 per month.

*Record up to 6 programs at once. Approximately 80 hours of HD content storage. Additional storage plans available. Please contact Lynxx Networks for more information.* 

#### RECORD WHAT YOU ARE WATCHING

- 1. While watching a program, press the Record button on the remote.
- 2. Choose either a *ONE-TIME* or *SERIES* recording.
- 3. A circle will briefly display in the top right of the screen indicating you are recording the program.

#### ONE-TIME RECORDING

- 1. From the Guide, highlight the program you want to record and press the Record button on the remote.
- 2. Choose to create a *ONE-TIME* recording.
- 3. Use the arrow keys to customize Start & Stop times, Folder to save the recording to, and Auto Tune preferences.
- 4. Arrow down to *CREATE ONE TIME RECORDING* and press the Ok button on the remote.
- 5. A red circle will display in the guide indicating the program will record.

#### RECORD A SERIES FROM THE GUIDE

- 1. Find a program you would like to record in the Guide, highlight it and press the Record button on the remote.
- 2. Choose to create a *SERIES* recording.
- 3. Choose how many episodes to Keep at Most.
- 4. Choose the Show Type you wish to record.
- 5. Choose when to Start and Stop Recording.
- 6. Choose the Folder where you want to save the recording.
- 7. Select the Room you would like the Series Rule to apply to. (only for Whole Home DVR)
- 8. Arrow down to *CREATE SERIES RECORDING* and press Ok.
- 9. Go to *REMINDER*
- 10. Select Auto Tune Preferences.
- 11. A red circle with an 'S' will display in the Guide indicating the program is part of a series.

#### WATCH A RECORDED PROGRAM

- 1. To access the list of recorded programs, press the List button on the remote.
- 2. Choose the Folder containing the recorded program.
- 3. Press the Play button on the remote.

Press the List button twice to view your list of Future Recordings.

Press the List button three times to view your Series Recording Rules along with the amount of available DVR space.

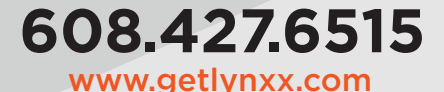

2/14/2018